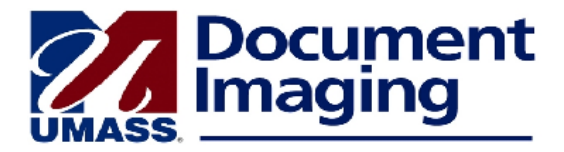

## Relink a Document

If a document has been linked incorrectly to a record in PeopleSoft, you may relink it by following the steps below. You will need to:

- Search for the document in the Student Records UMBSR drawer
- Add the document to Workflow
- Open the document in the relinking queue
- $\bullet$ Perform a Search/Match for the student record in PeopleSoft
- Search for the student record using the custom page in PeopleSoft  $\bullet$
- Link the document to the correct record and, if necessary, change the document  $\bullet$ type
- Save the document.  $\bullet$
- 1. In the ImageNow Explorer window, click on Documents, then click on All Student Documents SR.
- 2. *Search* for the document in the ImageNow Explorer grid.
- 3. Double-click on the document in the ImageNow Explorer grid to display it in its own window.
- 4. Click on the **Workflow** menu at the top of the document, then click on **Add to Workflow**. The *Add to Workflow* dialog box will appear.
- 5. In the *Add to Workflow* dialog box, select the queue **UMBSR Relink Documents**.
- 6. Click **Add**.
- 7. Close the document window.
- 8. Return to the ImageNow Explorer grid and expand the Workflow view.
- 9. Click on **UMBSR Relink Documents**.
- 10. Double-click on the document you wish to change. It will open in a new window.
- 11. If the **Properties panel** does not appear, click on the **View** menu and click to place a checkmark next to **Properties**.
- 12. Perform a **Search/Match** for the correct record in PeopleSoft.
	- a. Campus Community > Personal Information > Search/Match
	- b. Note the student's ID number
- 13. Search for the student record in the ImageNow custom page in PeopleSoft.
	- a. Document Imaging > Document Imaging SR
	- b. Enter the ID and click Search.
- 14. Leave the custom linking page open.
- 15. Return to the document window.
- 16. Ensure that the correct **Application Plan** at the top of the Properties pane is selected (WISER SR Student-Related).
- 17. Click on the **Gold Key** icon to link the document.
- 18. Make sure that the correct document keys default in from the custom page.
- 19. Select or change the document type, if necessary.
- 20. Click on the **Save** icon (**1)** in the toolbar at the top of the document.